## Vejledning administrator

# SUNSHINE LIBRARY Primary Club / Bookroom Sådan fungerer Bulk Import

Som administrator kan du bruge Bulk Import, hvis du vil undgå at skulle taste alle dine elever enkeltvis ind i systemet.

### Hvis du tager udgangspunkt i eksisterede klasseliste

- Download klasselisten til en .csv-fil. Hvis det ikke er muligt at gøre dette direkte, så kan du downloade klasselisten som regneark og efterfølgende gemme den som .csv-fil.
- Til hver elev skal du have:
	- Fornavn, Efternavn, Brugernavn, Password, Rolle, klasse
	- For *alle* elever skal du angive "student" som rolle
- Hvis brugernavnet og/eller password allerede er brugt, bliver du bedt om at finde et alternativ
- Gem dit regneark som en .csv-fil (kommasepareret fil)
- Følg derefter instruktionen herunder men spring punkt 1 over. Du har jo allerede oprettet den fil, du skal bruge.
- 1. Uanset om du logger ind som lærer eller som administrator kan du fra forsiden downloade en fil, hvor du kan skrive alle data ind. *Bulk Import* fungerer på samme måde på begge portaler

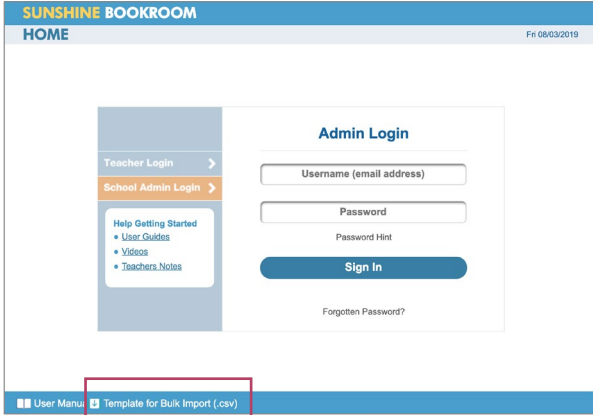

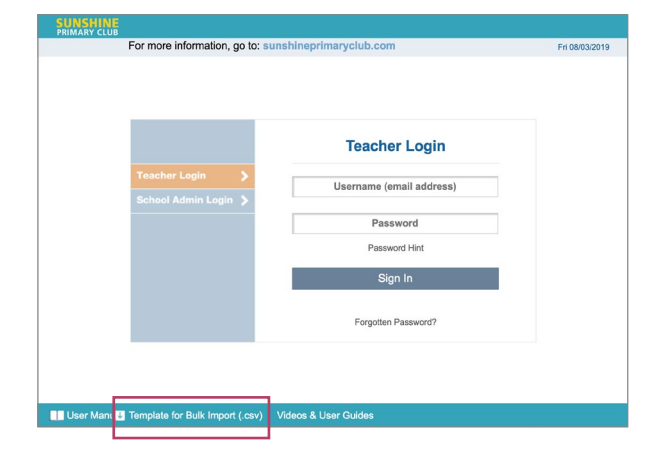

2. Din fil ser sådan ud. Læg mærke til øverste linje. Her kan du se, hvordan informationerne om hver elev skal stå. Du skal skrive den første elev ind i 2. række.

Du skal skrive sådan:

#### **Fornavn,Efternavn,Brugernavn,Password,Rolle,Klasse**

- Der må ikke være mellemrum efter kommaerne!
- *Role* skal for alle elever være **student**.
- Brugernavn og Password skal være unikke og på 6-16 tegn.
- Bogstaverne æ, ø og å må ikke indgå.
- I brugernavn skal @ indgå, men det behøver ikke være en autentisk mailadresse.

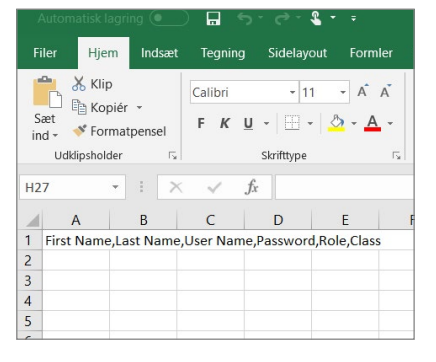

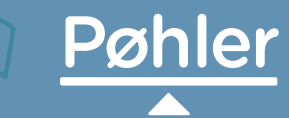

# Vejledning administrator

SUNSHINE LIBRARY Primary Class / Bookroom **–** Sådan fungerer Bulk Import

 $\begin{array}{c|c}\n4 & 5 \\
5 & 6 \\
7\n\end{array}$ 

3. Nu er der oprettet én elev i 1.a

4. De øvrige elever oprettes på samme måde

5. Klik på *Bulk Import* i nederste linje

Filer Hjem Indsæt Tegning Sidelayout Formler Data Gennemse Vis Hj  $\frac{L}{\text{Hent}}$   $\frac{L}{\text{H}}$ Forespørgsler og forbindelser Datatyper lent og transformér data A27 A B C D E F G H 1<br>1 First Name, Last Name, User Name, Password, Role, Class<br>2 Edward, Ellerstrøm, eller@strom.dk,dommer, student, 1. a

1a\_5 elever\_NEW

Automatisk lagring ● 日 り · ぐ · e · ·

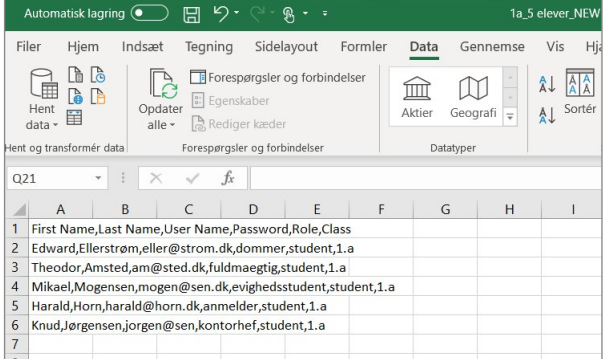

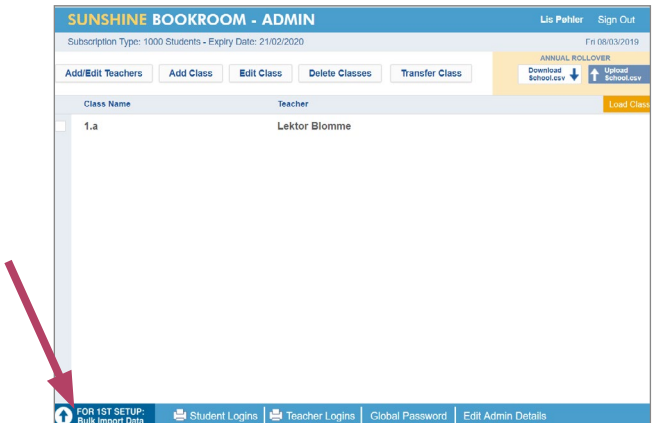

6. Vælg filen på din computer og klik på *Continue*

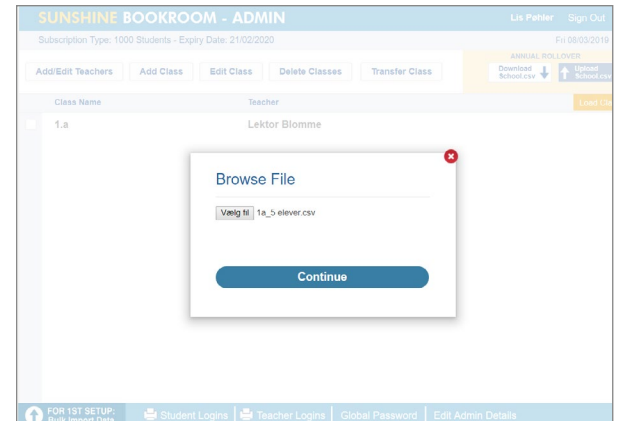

## 7. Hvis der er fejl i filen, som gør, at eleverne ikke kan indlæses, så får du besked

Her fx at klasse 1a ikke eksisterer (den hedder 1.a) og at et password er for langt. Ret fejlene og opload filen igen – den korrekte fil er den, som vises i punkt 4.

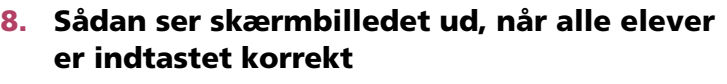

Klik på *Continue* og derefter på *Done*

9. Hvis du sætter flueben ved klassen og klikker på *Load class*, så kan du se, at eleverne er oprettet i portalen.

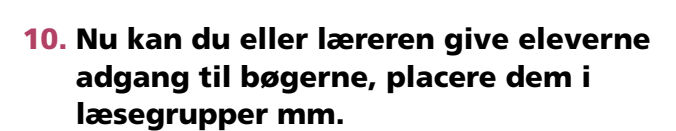

Læs mere om det i *Kom godt i gang – Lærer*

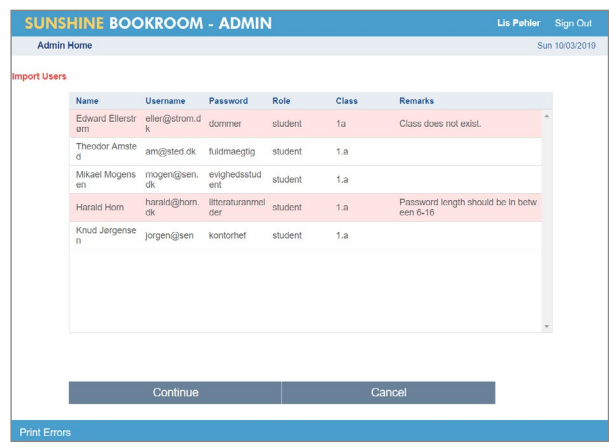

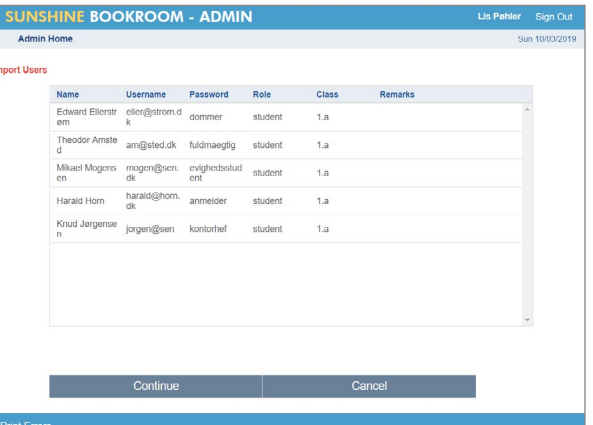

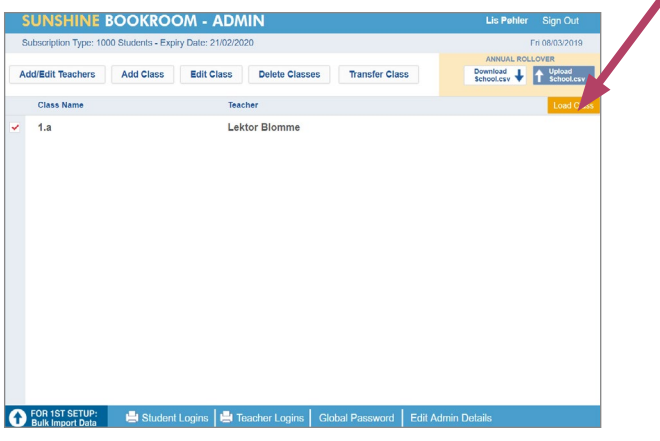

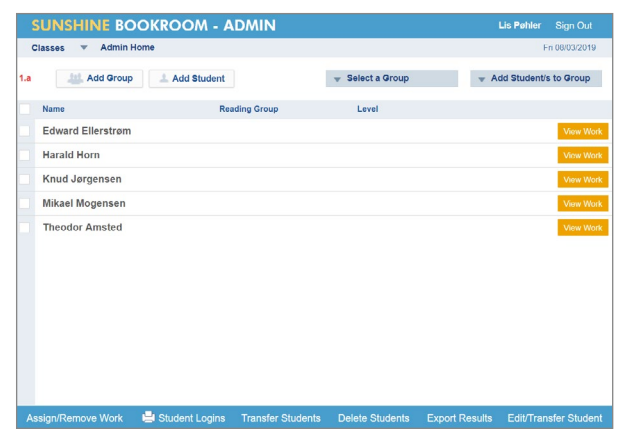